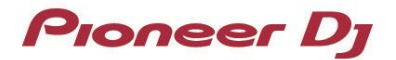

# **DJ Controller**

# **DDJ-SZ2**

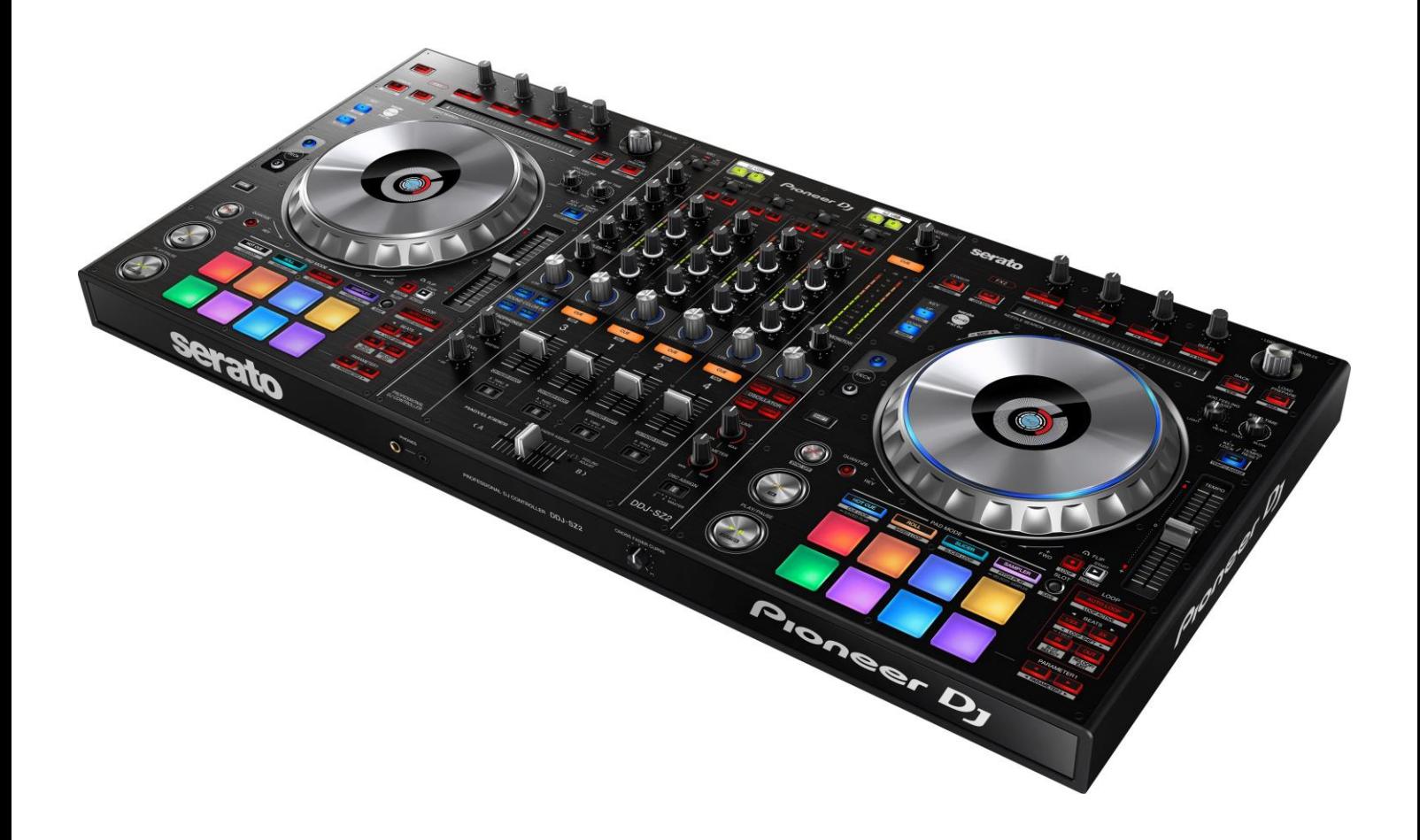

# Firmware Update Guide

Version  $1.0$  and  $1/8$  density  $\sim$  1 and  $1/8$ 

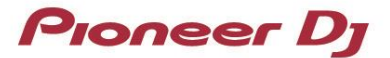

# **A. Checking the current firmware version of DDJ-SZ2**

- **1. Connect your DDJ-SZ2 to your computer using a USB cable.**
- **2. Launch the Settings Utility.**
- For Mac:
	- 1. In Finder, open the [Applications] folder.
	- 2. Click [Pioneer] > [DDJ-SZ2] > [DDJ-SZ2 Settings Utility].
- For Windows 10:

In the Windows [Start] menu, click [Pioneer] > [DDJ-SZ2] > [DDJ-SZ2 Settings Utility].

・ For Windows 8.1:

In [Apps view], click [Pioneer] > [DDJ-SZ2] > [DDJ-SZ2 Settings Utility].

・ For Windows 7:

In the Windows [Start] menu, click [All Programs] > [Pioneer] > [DDJ-SZ2] > [DDJ-SZ2 Settings Utility].

#### **3. Check the Firmware Version in the Settings Utility**

The firmware version is displayed in the [About] tab.

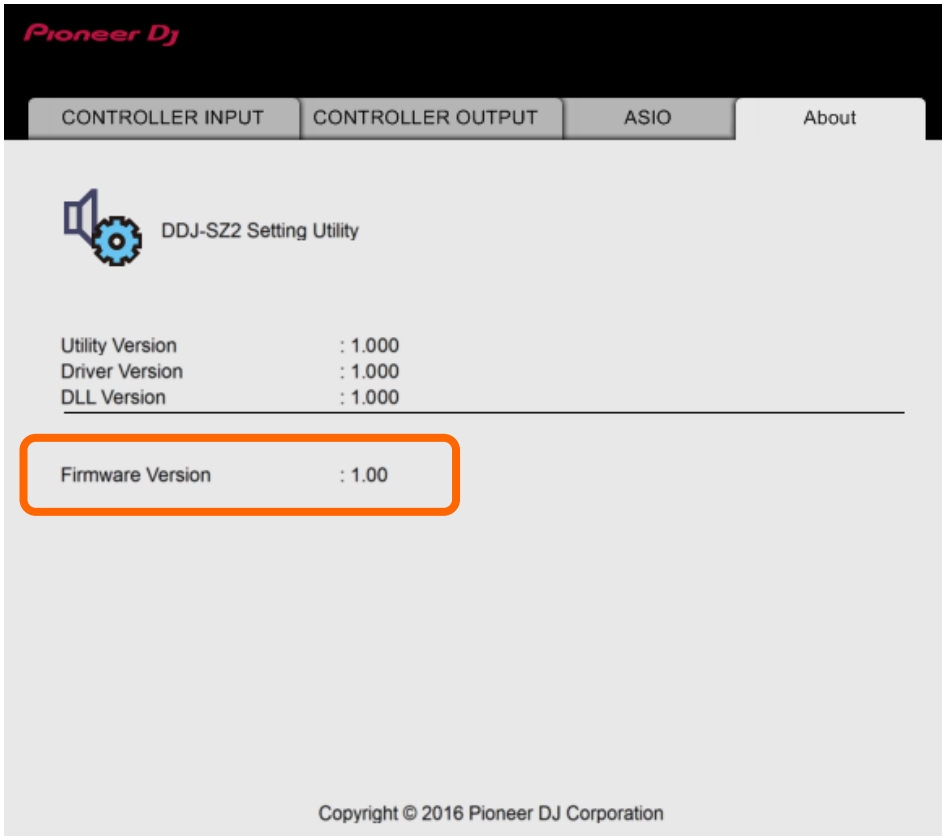

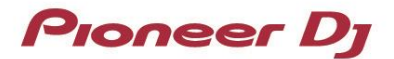

## **B. Checking the downloaded file**

#### **1. Unzip the downloaded file.**

For Mac:

Save the downloaded file [DDJ-SZ2\_v**xxx**\_Mac.zip] to an arbitrary folder such as desk top and unzip it. The [DDJ-SZ2\_v**xxx**\_MAC.dmg] file is generated when the file is unzipped and then double click to mount it.

・ For Windows:

Save the downloaded file [DDJ-SZ2\_v**xxx***\_*Win.zip] to an arbitrary folder such as desk top and unzip it.

#### **2. Check the unzipped file.**

・ For Mac:

The [DDJ-SZ2\_v**xxx***\_*MAC] folder is generated when the file is extracted.

Please ensure the following files are included in the folder.

[DDJ-SZ2\_v**xxx**.app]

・ For Windows:

The [DDJ-SZ2\_v**xxx***\_*WIN] folder is generated when the file is unzipped. Please ensure the following files are included in the folder. [DDJ-SZ2\_v**xxx**.exe]

- 
- $\checkmark$  **xxx** is numerical characters of the new firmware version.
- Depending on your computer settings, the extension such as .exe or .app may not be displayed.

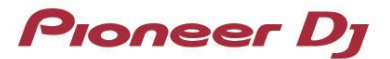

# **C. Preparing for the update**

# **1. Connect the DDJ-SZ2 to computer.**

Connect your DDJ-SZ2 to your computer using a USB cable.

#### **(Connect the USB cable to USB-A terminal.)**

#### **2. Activate the update mode.**

Press the power button while pressing the [SHIFT] button and the [SYNC] buttons on the left deck. Once the update mode is activated, the LED at the top of the MASTER level meter flashes.

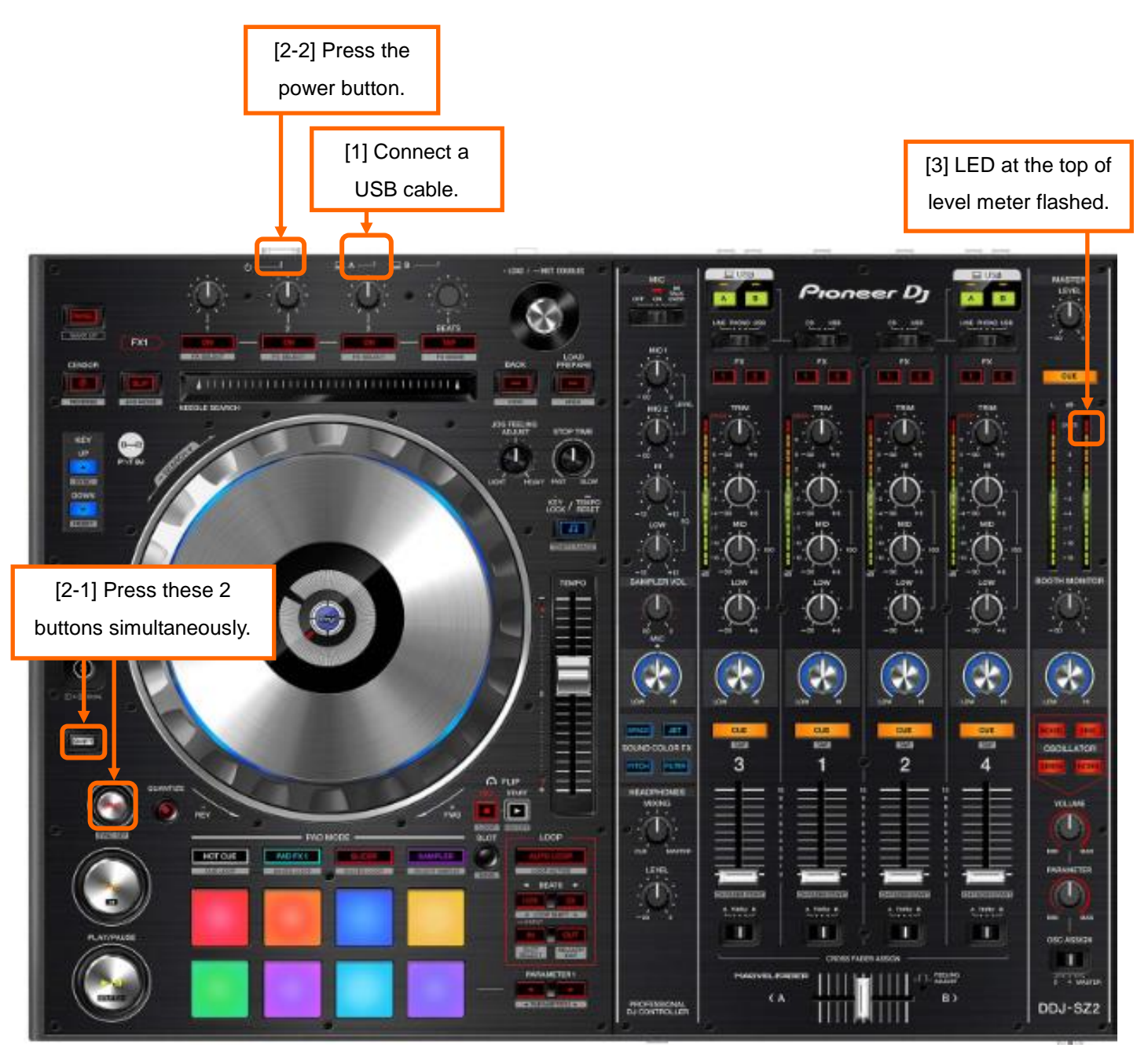

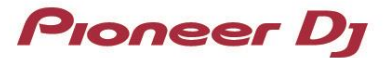

## **D. Updating the firmware through a computer**

#### **1. Updating procedures**

Before updating, close all the applications running on the computer.

#### **<STEP1> Open the update program.**

For Windows:

Double click [DDJ-SZ2\_v**xxx**.exe] to open the file.

For Mac:

Double click [DDJ-SZ2\_v**xxx**.app] to open the file.

#### **<STEP2> Select a language.**

Select the language you want to use and click "OK".

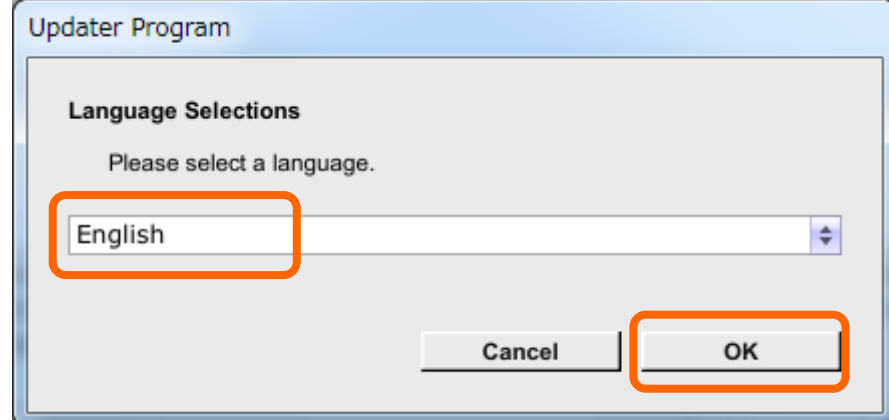

 $\checkmark$  Please refer to "Tips: When [Your DDJ-SZ2 is not connected] is shown during updating the firmware" in a later section if the same message is popped up after clicking "OK".

#### **<STEP3> Check the firmware version.**

Ensuring that the version is **x.xx**. Click "Start".

**Do not** disconnect the power cable and the USB cable during the update.

Please use an **AC adaptor** to power your laptop during update.

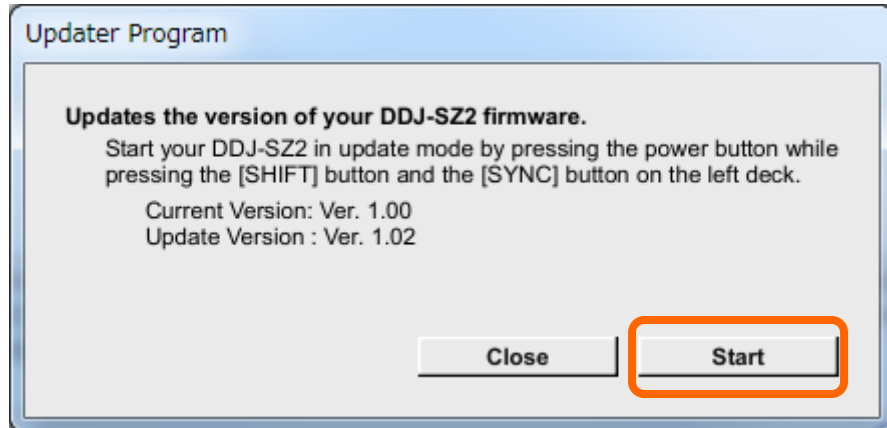

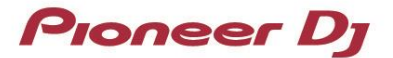

#### **<STEP4> The updating starts.**

Please wait until the progress bar reaches to the right end.

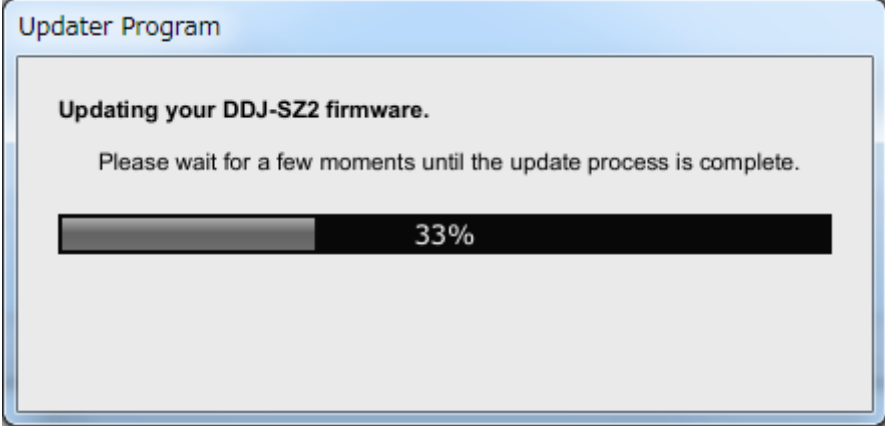

#### **<STEP5> Complete the update process.**

When the message below is displayed, click "OK".

When all the LEDs of the MASTER level meter on DDJ-SZ2 are lit, the firmware update is completed.

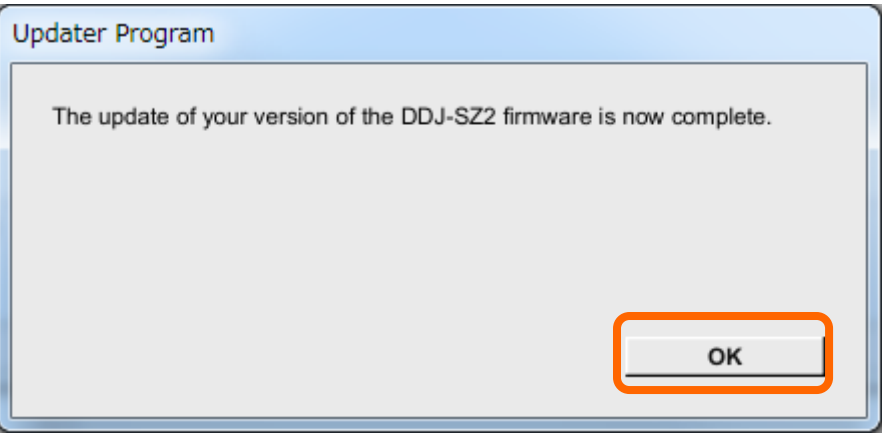

#### **<STEP6> Reboot the DDJ-SZ2.**

Turn off the power of the DDJ-SZ2 and then turn it on again.

## **E. Check the firmware version**

Check the firmware version of the DDJ-SZ2 as described in [A. Check the current Firmware Version of DDJ-SZ2]. When you find the version you wanted in the Settings Utility, the firmware update is successfully complete.

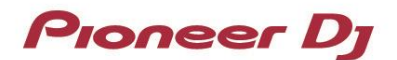

# **Tips: When [Your DDJ-SZ2 is not recognized] is shown during updating the firmware**

When the following message appears after selecting a language, check the following tips.

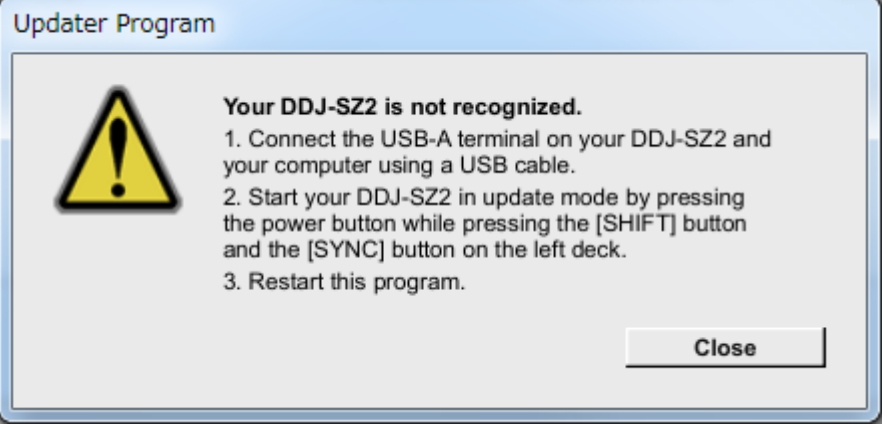

・ Is the USB cable connected to a USB-A terminal?

If it is not connected, connect the cable to a USB-A port and start the updating steps from the beginning again.

- When the above message appears even if the cable is connected to a USB-A port, please follow the steps below.
	- 1) Uninstall the driver software of DDJ-SZ2.

How to uninstall the driver software:

 $\checkmark$  For Mac users:

Double click the driver software and then double click [DDJ-SZ2 Uninstaller.app].

Follow the instructions in your computer after this.

 $\checkmark$  For Windows users:

Navigate to [Start] menu > [Control panel] -> [Programs].

Then select "Pioneer DDJ -SZ2 Driver" and click "Uninstall".

The latest driver software is available from the following link.

<http://pioneerdj.com/support/index.php?lang=en>

- 2) Update the firmware again from the beginning.
- 3) After completing the firmware update, install the driver software again. Please see the Operating Instructions to learn how to install the driver software.

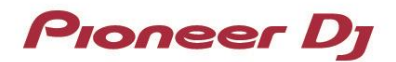

# **Tips: How to cope with abnormal termination:**

If you fail to update the firmware and the following message appears, turn off the power of DDJ-SZ2 and turn it on again. Then start from the beginning of the above Updating Procedures.

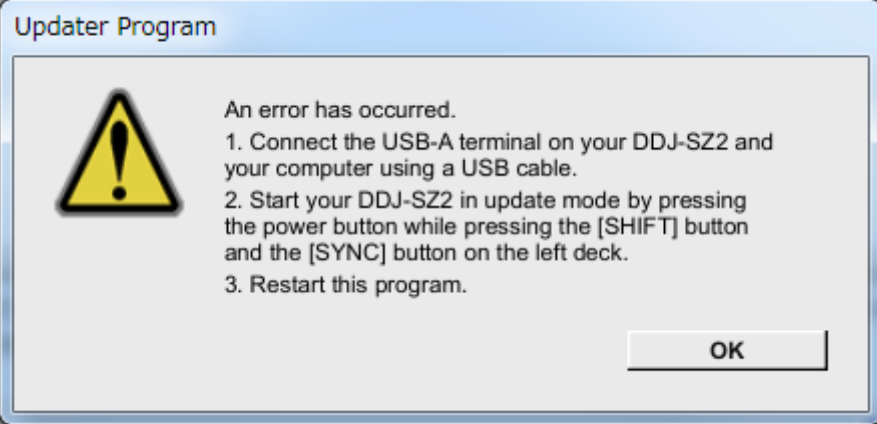

#### **[Reference information]**

This updater has been verified to operate on the operating systems below

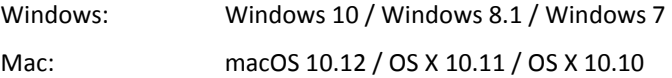

Approximately 2 minutes is required for updating.

**The images shown in this Guide may not be the same as the current ones.**

# **About Trademarks and Registered Trademarks**

- "Pioneer DJ" is a trademark of PIONEER CORPORATION, and is used under license.
- ・ Microsoft and Windows are either registered trademarks or trademarks of Microsoft Corporation in the United States and/or other countries.
- ・ macOS, OS X and Finder are trademarks of Apple Inc., registered in the U.S. and other countries.
- Other stated company names, product names, technology names, etc. are the trademarks or registered trademarks of their respective owners.

©2017 Pioneer DJ Corporation. All rights reserved.

#### **PIONEER DJ CORPORATION**

6F, Yokohama i-Mark Place, 4-4-5 Minatomirai, Nishi-ku, Yokohama, Kanagawa 220-0012 Japan